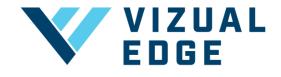

## **SETTING YOUR AVATAR**

As a Vizual Edge athlete you can add an image to your profile.

1. After logging into your account, click on your account name in the upper right-hand corner. Then select **MY ACCOUNT** 

| UPGRADE / ADD SESSIONS Organization X | Test Athlete           |
|---------------------------------------|------------------------|
|                                       | Upgrade / Add Sessions |
|                                       | My Account             |
|                                       | Logout                 |

2. After selecting MY ACCOUNT, you will be directed to your account profile. Press the UPLOAD IMAGE button, which is to the right of the CHANGE AVATAR text.

| MY ACCOUI  | NT                                                                                        |
|------------|-------------------------------------------------------------------------------------------|
| USER INFOR | MATION MANAGE PLAN                                                                        |
| 2          | CHANGE AVATAR<br>Personalize your avatar/logo by clicking 'Upload Image' to the<br>right. |

3. After pressing **UPLOAD IMAGE**, you will be prompted to navigate to wherever you store your images on your computer/tablet.

4. After choosing your image, a pop up will appear to **CROP YOUR PHOTO**. Drag and move the corners of the cropped area to fit your desired avatar. Be sure to click the **SAVE** button to finish the process.

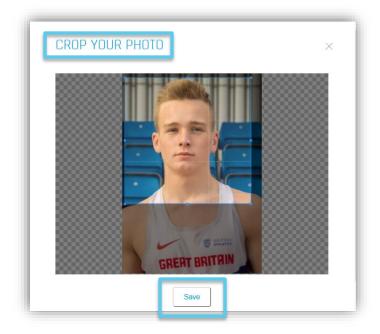

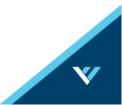